# SecureLock Manager Easy の使いかた

本書は、本製品の暗号化機能管理ソフトウェア「SecureLock Manager Easy」について説明します。

#### SecureLock Manager Easy とは

本製品の暗号化設定を行うソフトウェアです。このソフトウェアを使用すれば、パスワードを設 定したり、暗号化モードの変更やパスワードの変更、自動認証などを設定することができます。

### お使いになる前に

SecureLock Manager Easy をお使いになる前に、以下のことをご確認ください。

● パスワードは厳重に管理してください。 パスワードを忘れた場合、本製品の設定、認証が行えず、保存したデータは一切取り出 せません。パスワードを忘れた場合は、本製品を出荷時の状態に戻してください。

- SecureLock Manager Easy は、Windows 7/Vista/XP/2000/Server 2008 R2/Server 2008/Server 2003 R2/Server 2003 に対応しています。
	- ※ 上記は、SecureLock Manager Easy の対応 OS です。製品によっては対応 OS が異なること がありますので、製品の対応 OS にも適応したパソコンでお使いください。
	- ※ Windows Server 2003 R2/Server 2003 の場合、コンピューターの管理者(Administrator) 権限を持つユーザーでログインしないとお使いいただけません。

#### SecureLock Manager Easy を起動する

SecureLock Manager Easy は、以下の手順で起動してください。

#### **1** 本製品をパソコンに接続します。

パスワード認証の画面が表示された場合は、パスワードを入力します。 パスワードを忘れて出荷時の状態に戻す場合は、画面を閉じてください。

**2** [ ス タ ー ト ] - [( す べ て の ) プ ロ グ ラ ム ] - [BUFFALO] - [SecureLock Manager Easy] - [SecureLock Manager Easy] をクリックします。

SecureLock Manager Easy が起動します。

## SecureLock Manager Easy の項目説明

SecureLock Manager Easy の画面上のタブをクリックすることにより、以下の設定を行えます。

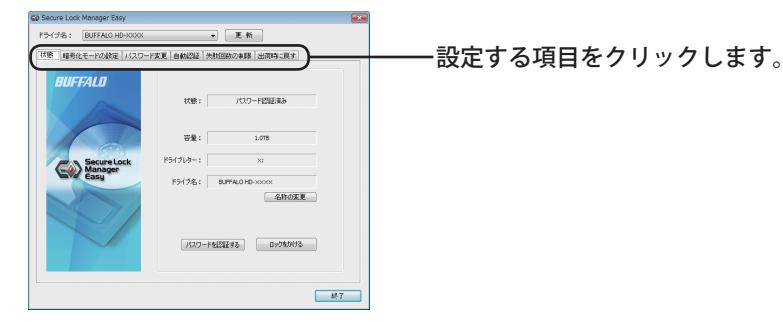

- 状態 (P3) 本製品の状態を確認できます。
- 暗号化モードの設定 (P3) 暗号化機能の有効 / 無効を設定できます。
- パスワード変更 (P4) 登録済みのパスワードを変更できます。
- 自動認証 (P4) パソコンへの接続時にパスワード入力が省略できます。
- 失敗回数の制限 (P5) パスワード入力に失敗した場合の動作を設定します。
- 出荷時に戻す (P5) 本製品の設定やデータを削除し、出荷時の状態に戻します。

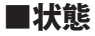

本製品の状態を確認できます。

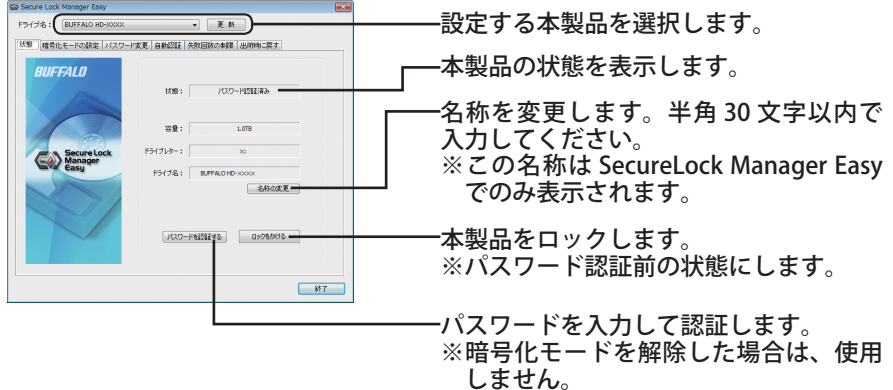

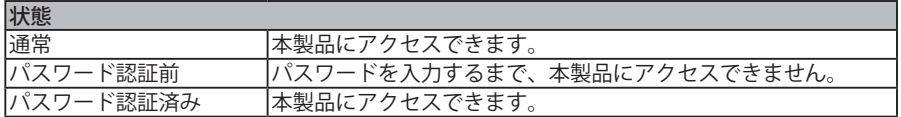

■暗号化モードの設定

暗号化機能の有効 / 無効を設定できます。

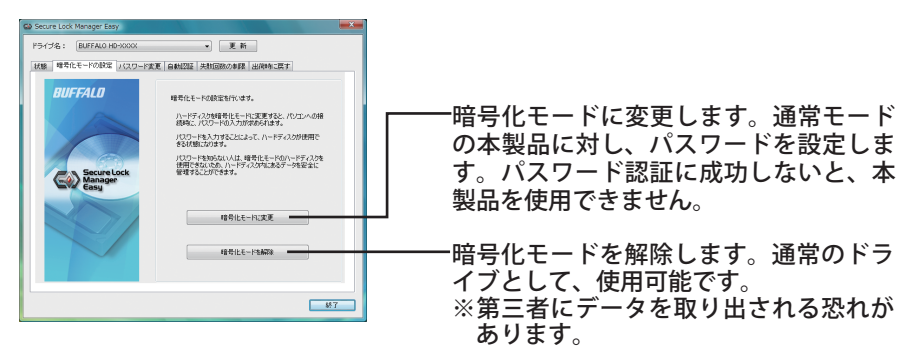

### ■パスワード変更

登録済みのパスワードを変更できます。

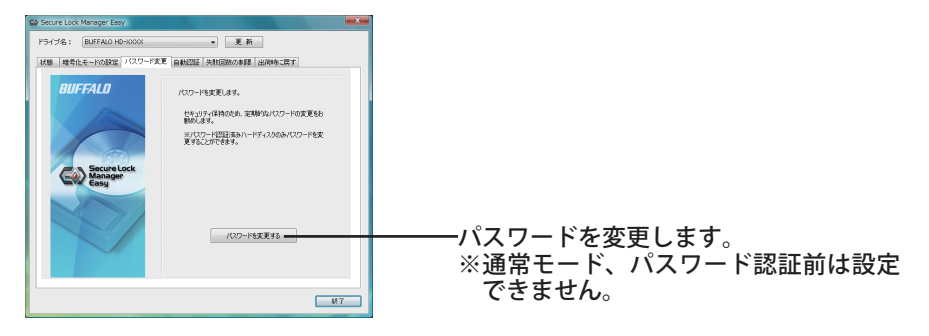

#### ■自動認証

本製品のパスワード入力方法を設定します。パスワードを自動で入力(自動認証)すること ができます。お使いのパソコン 1 台ごと製品ごとに設定を行います。

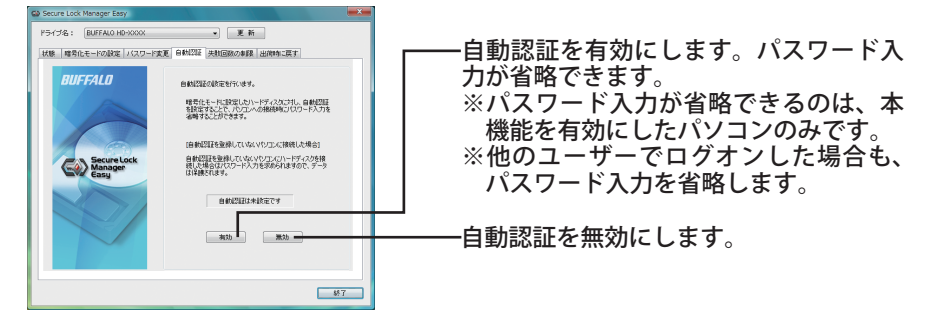

 お使いのパソコンを複数のユーザーで使用されている場合は、自動認証を有効にする 設定はお勧めできません。ハードディスク内のデータが通常のハードディスクと同じ ように見えるため、他の人に閲覧、削除、編集される可能性があります。

### ■失敗回数の制限

パスワード入力に失敗した場合の動作を設定します。

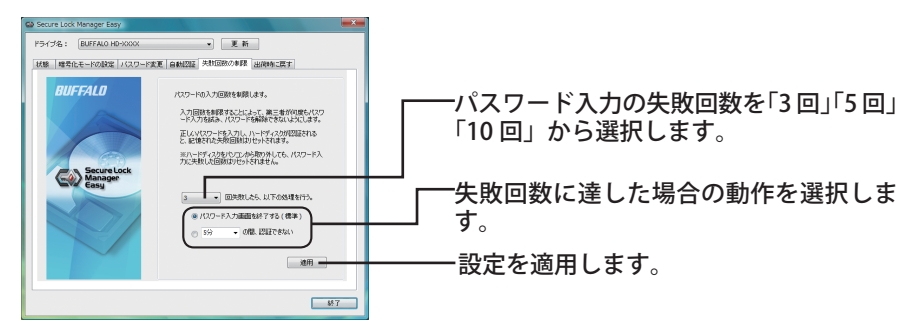

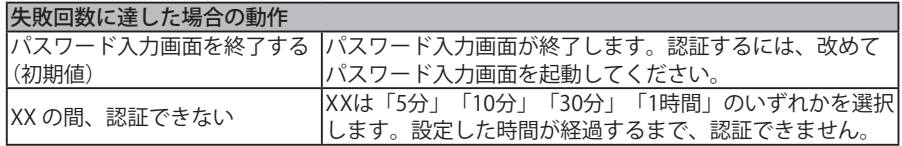

#### ■出荷時に戻す

本製品の設定やデータを削除し、出荷時の状態に戻します。

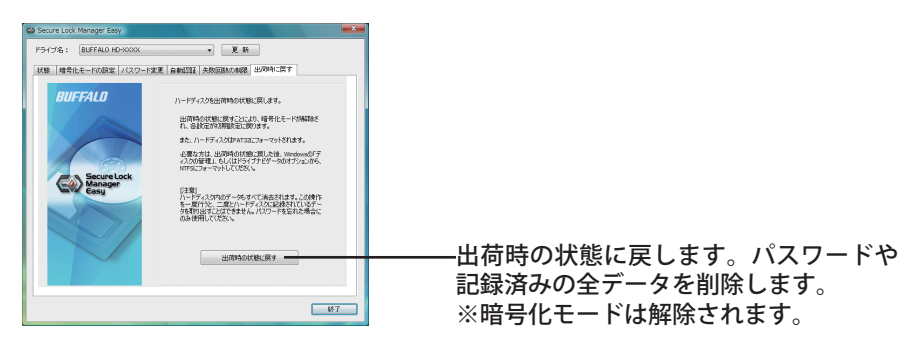

# SecureLock Manager Easy を終了する

SecureLock Manager Easy を終了するときは、画面右下の[終了]をクリックしてください。

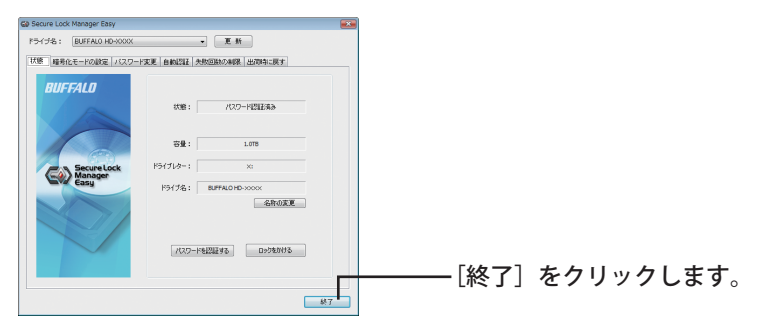

# アンインストールするときは

SecureLock Manager Easy が不要になった場合は、アンインストールできます。アンインス トールするときは、[スタート]-[(すべての)プログラム]-[BUFFALO]-[SecureLock Manager Easy] - [アンインストール]をクリックし、画面の指示に従ってください。